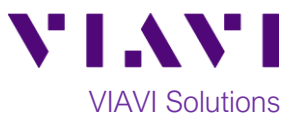

## Quick Card

# **FiberChek SideWinder Fiber Microscope Adding Optical Settings using FiberChekPRO PC software**

This quick card describes how to add optical settings to the FiberChek SideWinder Fiber Microscope using VIAVI FiberChekPRO™ software.

### **Equipment Requirements:**

- FiberChek SideWinder Fiber Inspection Microscope
- Personal Computer (PC) or Laptop
- FiberChekPRO Software version 2.3.3 or greater (download at [http://fcpro.updatemyunit.net/\)](http://fcpro.updatemyunit.net/)
- USB to USB-C cable

#### **Start FiberChekPRO:**

- 1. Connect the FiberChek SideWinder USB-C Connector to a USB port on your laptop or PC using a USB to USB-C cable.
- 2. Click the **FiberChekPRO** icon **O** FiberChekPRO in the Windows® Start menu on your PC or laptop to launch FiberChekPRO.
- 3. The **FiberChekPRO** software will identify the connected FiberChek device. If new firmware is available, a window will be displayed with instructions to perform the update. Press **Yes** and follow screen prompts to Update Firmware.

#### **Setup Sidewinder:**

- 1. Click the **"Setup"** option in the upper right corner of the screen and select the second option, **Sidewinder…**
- 2. Select **Optical Settings** to display a list of **Available** settings.
- 3. Select the desired Optical Setting in the **Available** column, and click  $\frac{Copy}{P}$ .
- 4. Click  $\frac{CK}{1000}$  to add the new optical setting to Sidewinder.

Contact Us +1 844 GO VIAVI (+1 844 468 4284)

To reach the VIAVI office nearest you, visit viavisolutions.com/contacts.

© 2021 VIAVI Solutions Inc. Product specifications and descriptions in this document are subject to change without notice.

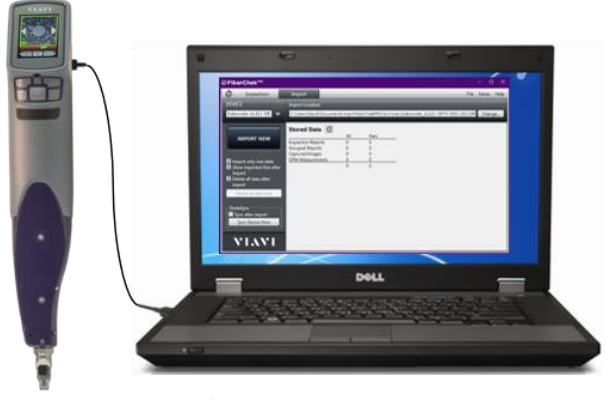

*Figure 1: Equipment Requirements*

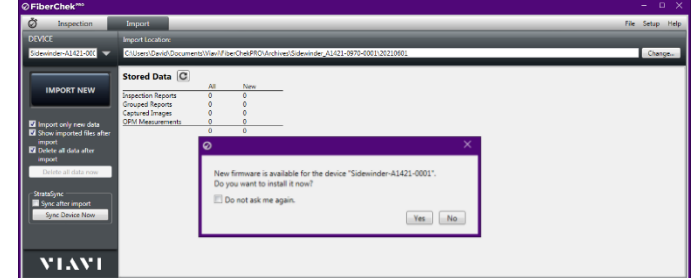

*Figure 2: Update Firmware prompt*

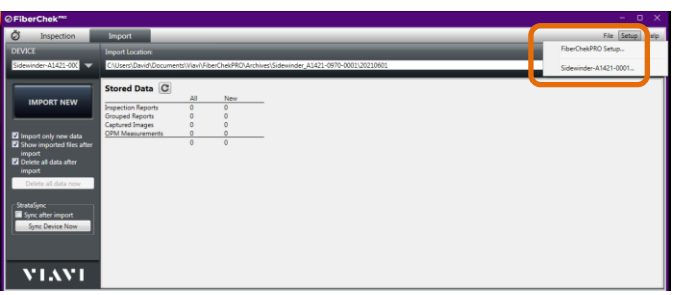

*Figure 3: Setup Sidewinder*

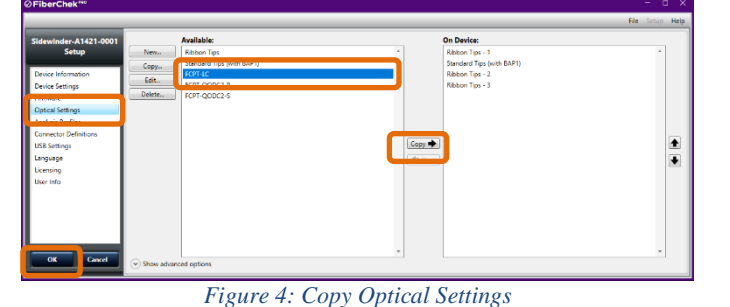